### **ACQUISTO CON CARTE MULTIFUNZIONE (SONO CARTE CON DOPPIA FUNZIONE)**

- 1. Premere il tasto verde
- 2. Digitare l'importo e confermare con tasto verde
- 3. Inserire la carta multifunzione nel lettore chip
- 4. Scegliere "PagoBancomat" o "carta di credito"
- 5. Il cliente deve inserire il PIN e confermare con tasto verde
- 6. Attendere stampa dello scontrino con TRANSAZIONE ESEGUITA
- 7. Estrarre carta

# **ACQUISTO CON CARTE DI CREDITO**

- 1. Premere il tasto verde
- 2. Digitare l'importo e confermare con tasto verde
- 3. Inserire la carta di credito nel lettore chip
- 4. Nel caso sul display viene mostrato la scelta tra "Acquisto" e "Preautorizzazione", scegliere sempre "Acquisto" cliccando il rispettivo numero, che è presente davanti all'indicazione "Acquisto".
- 5. Alcune carte richiedono il PIN, in questo caso il cliente deve inserire il PIN e confermare con tasto verde **Lattrimenti il cliente deve firmare lo scontrino**
- 6. Attendere stampa dello scontrino con TRANSAZIONE ESEGUITA
- 7. Estrarre carta

### **ACQUISTO CARTE DI CREDITO CON INSERIMENTO PAN MANUALE**

Con questa funzione è possibile effettuare un pagamento con carte di credito attraverso la sola digitazione del numero della carta - PAN (Solo per alberghi e clienti autorizzati).

- 1. Premere tasto 9 seguito da tasto verde
- 2. Inserire il PAN (numero di carta) e confermare con tasto verde
- 3. Inserire la data di scadenza della carta (mm/aa) e confermare con tasto verde
- 4. Nel caso sul display viene mostrato la scelta tra "Acquisto" e "Preautorizzazione", scegliere sempre "Acquisto" cliccando il rispettivo numero, che è presente davanti all'indicazione "Acquisto".
- 5. Inserire l'importo e confermare con tasto verde
- 6. Attendere stampa dello scontrino con TRANSAZIONE ESEGUITA

## **PAGAMENTO CLESS - PAYPASS**

- 1. Premere il tasto verde
- 2. Inserire l'importo e confermare con tasto verde
- 3. Appoggiare la carta del cliente sopra il simbolo  $\frac{1}{2}$  presente sul POS o sul display del terminale
- 4. Nel caso viene richiesto il PIN, il cliente deve inserirlo e confermare con tasto verde
- 5. Attendere stampa dello scontrino con TRANSAZIONE ESEGUITA

**ATTENZIONE:** Se la transazione viene eseguita senza l'inserimento del PIN, viene stampato solamente un scontrino (nessun scontrino per il titolare carta).

## **RISTAMPA DELLO SCONTRINO**

- 1. Premere il tasto 5 seguito da tasto verde
- 2. Scegliere tra ristampa dell'ultimo scontrino finanziario (tasto 0 o F1) o ristampa dell'ultimo scontrino di servizio (tasto 1 o F4).
- 3. Attendere stampa dello scontrino

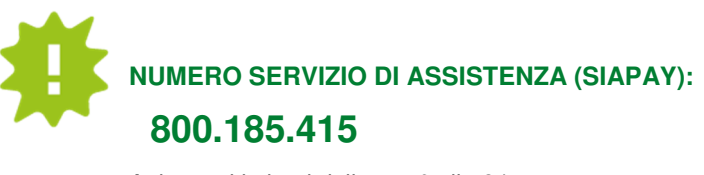

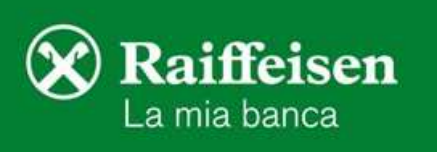

Attivo tutti i giorni dalle ore 6 alle 24.

Manuale del terminale POS (Ingenico) Pagina 2/2

### **CHIUSURA CONTABILE**

Questa transazione è consigliata per un corretto funzionamento del terminale POS. L'apertura avviene automaticamente dopo la chiusura.

- 1. Premere il tasto 0
- 2. Scegliere tra "0" (= Chiusura) o "1" (= Tot + Chiusura), cliccando il rispettivo numero
- 3. Attendere TRANSAZIONE ESEGUITA

## **RIAVVIARE POS BLOCCATO**

- 1. Premere il tasto  $\blacksquare$  e il tasto insieme
- 2. Premere per riaccenderlo

#### **STORNO TRANSAZIONE**

**ATTENZIONE:** Questa funzione consente di stornare l'ultima transazione e soltanto il giorno in cui è stata effettuata (serve sempre la carta del cliente).

- 1. Premere tasto 4 seguito da tasto verde
- 2. Confermi storno, confermare con tasto verde
- 3. Inserire la carta del cliente nel lettore chip o avvicinare la carta se la transazione è stata fatta Contactless e confermare con tasto verde
- 4. Attendere stampa dello scontrino con TRANSAZIONE ESEGUITA

**ATTENZIONE:** Dopo uno storno bisogna sempre effettuare una transazione o una chiusura, in modo che lo storno venga contabilizzato.

### **STORNO RETROATTIVO**

**ATTENZIONE:** Questa funzione consente di stornare qualsiasi transazione della stessa giornata (serve lo scontrino del pagamento originario).

- 1. Premere il tasto F1
- 2. Selezionare Gestore con il tasto verde
- 3. Scegliere funzione Storno retroattivo e confermare con tasto verde
- 4. Inserire PAN: 4 cifre del campo PAN o se non presente, le 5 cifre del campo "C.ABI" e confermare con tasto verde
- 5. Inserire A.I.I.C (con zeri) e confermare tasto verde
- 6. Inserire importo e confermare con tasto verde
- 7. Inserire STAN (con zeri) e confermare con tasto verde
- 8. Inserire numero autorizzazione (campo Aut.) e confermare con tasto verde
- 9. Data (dd/mm/aa) della transazione: Data già presente, confermare con tasto verde
- 10. Inserire ora (hh/mm) della transazione: Cancellare con tasto giallo l'orario presente, inserire quello della transazione e poi confermare con tasto verde
- 11. Confermare storno con tasto verde
- 12. Attendere stampa dello scontrino TRANSAZIONE ESEGUITA

**ATTENZIONE:** Dopo uno storno bisogna sempre effettuare una transazione o una chiusura, in modo che lo storno venga contabilizzato.

#### **ANOMALIE IMPORTANTI**

- Carta non abilitata: La carta non è abilitata per il pagamento.
- PIN errato: Il cliente ha inserito il PIN sbagliato Riprovare la transazione.
- Mancato collegamento/assenza linea: Chiamare numero verde 800.185.415
- Terminale non configurato/non operativo: Chiamare numero verde 800.185.415

**NUMERO SERVIZIO DI ASSISTENZA (SIAPAY): 800.185.415**

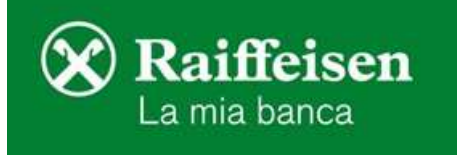

Attivo tutti i giorni dalle ore 6 alle 24.